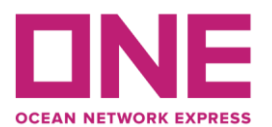

Т

# **ONE e-Commerce**

[www.one-line.com](http://www.one-line.com/)

## **1) Registrar nueva cuenta:**

Haga click en la opción "**LOGIN**" para solicitar una nueva cuenta y elegir "*REGISTER*". Favor de ingresar los datos del nuevo usuario. La credencial será confirmada dentro de 3 días hábiles.

## **2) Schedule:**

En esta opción usted podrá acceder a la información sobre los servicios, rutas e itinerarios ofrecidos por ONE a nivel mundial.

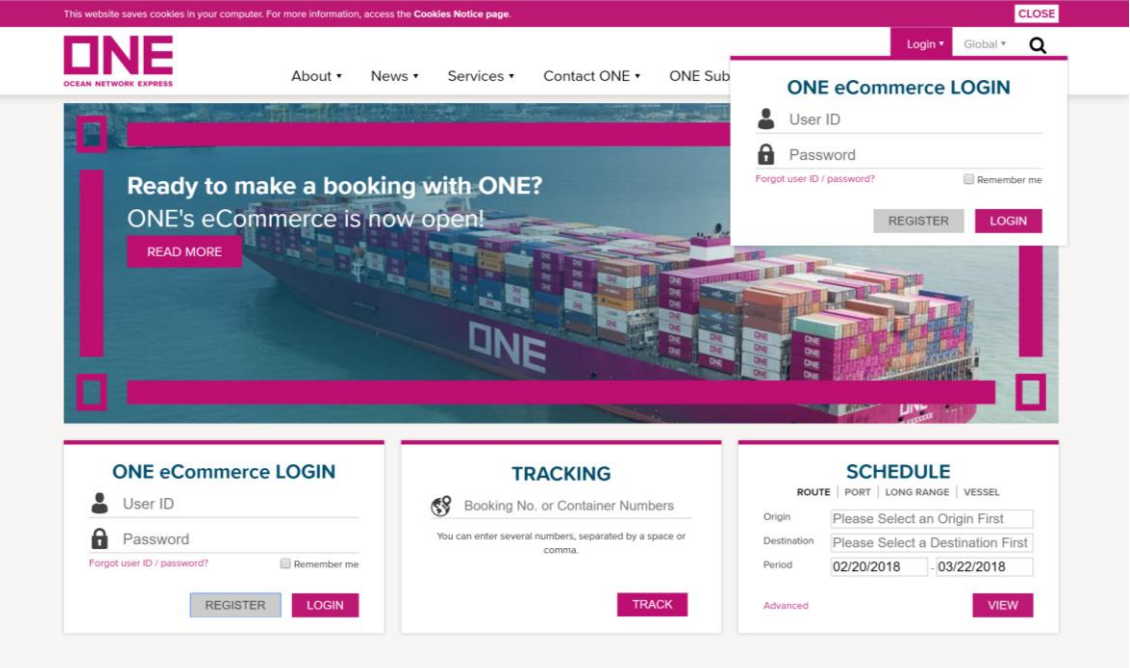

#### **3) ¿Como solicitar una reserva?**

Puede solicitar sus reservas 24 horas del día, el proceso de confirmación será un plazo no mayor a 2 horas.

Ingresar Usuario y contraseña.

(**De tener vencido su usuario. Favor de comunicarse con su ejecutivo de ventas y/o al área de Customer Service**).

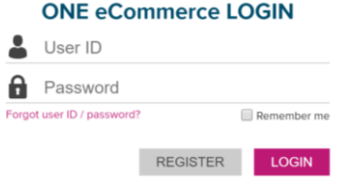

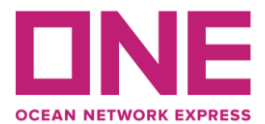

Para crear una nueva reserva seleccionar: **OUTBOUND > BOOKING > BOOKING REQUEST**

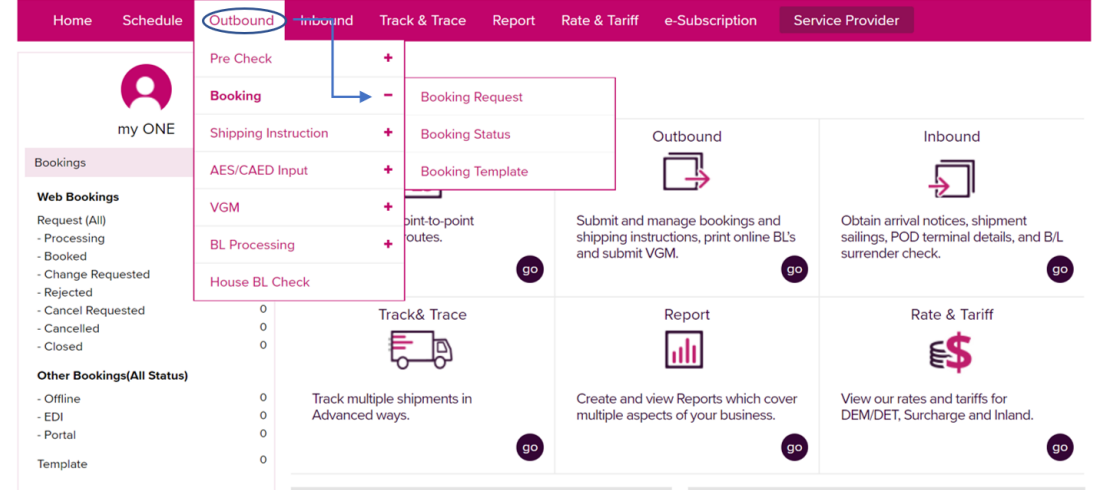

## **4) Customer information**

En este campo, favor de llenar los datos del embarcador. Solo se debe de completar los campos señalados con asterisco en rojo **(\*)**.

▶ Customer Information

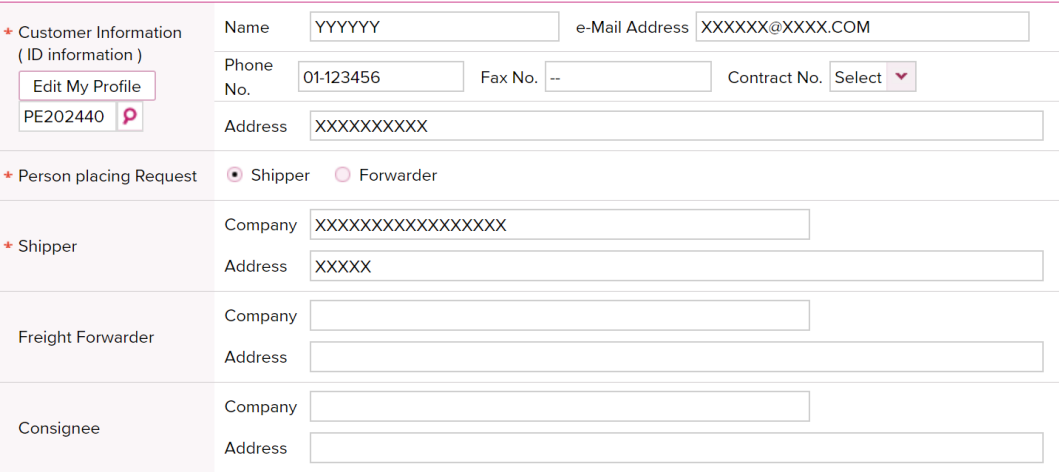

### **5) Location**

Llenar solo los campos con asterisco en rojo **(\*)**.

- **Service Type.**
- **Origin (Place of Receipt).**
- **Loading Port.**

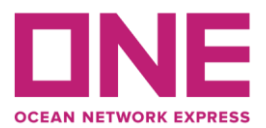

# - **Destination (Place of Delivery).**

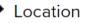

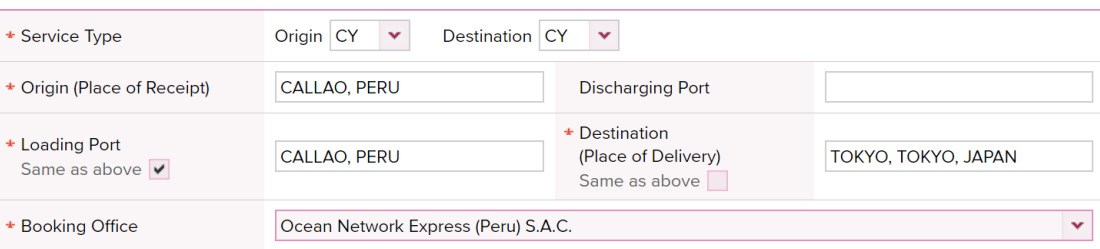

# **6) Schedule**

En esta opción podrá escoger la nave mediante 2 formas:

- **Departure Date**.

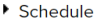

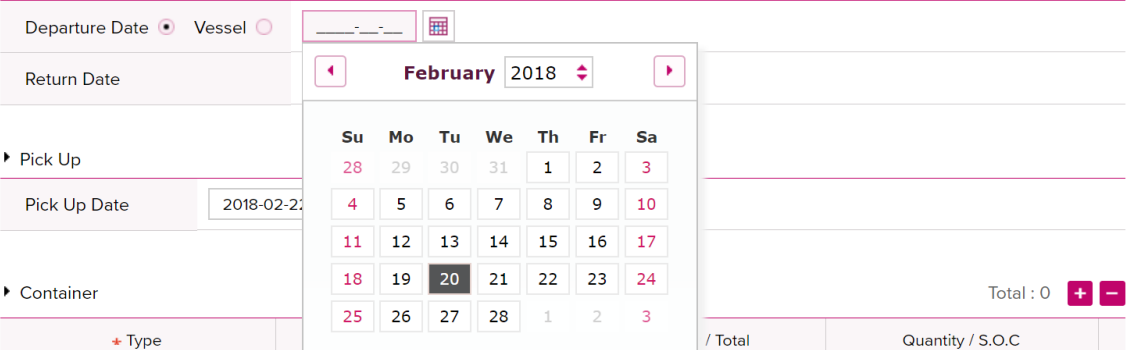

# - **Vessel** > en esta opción, se le abrirá la siguiente ventana:

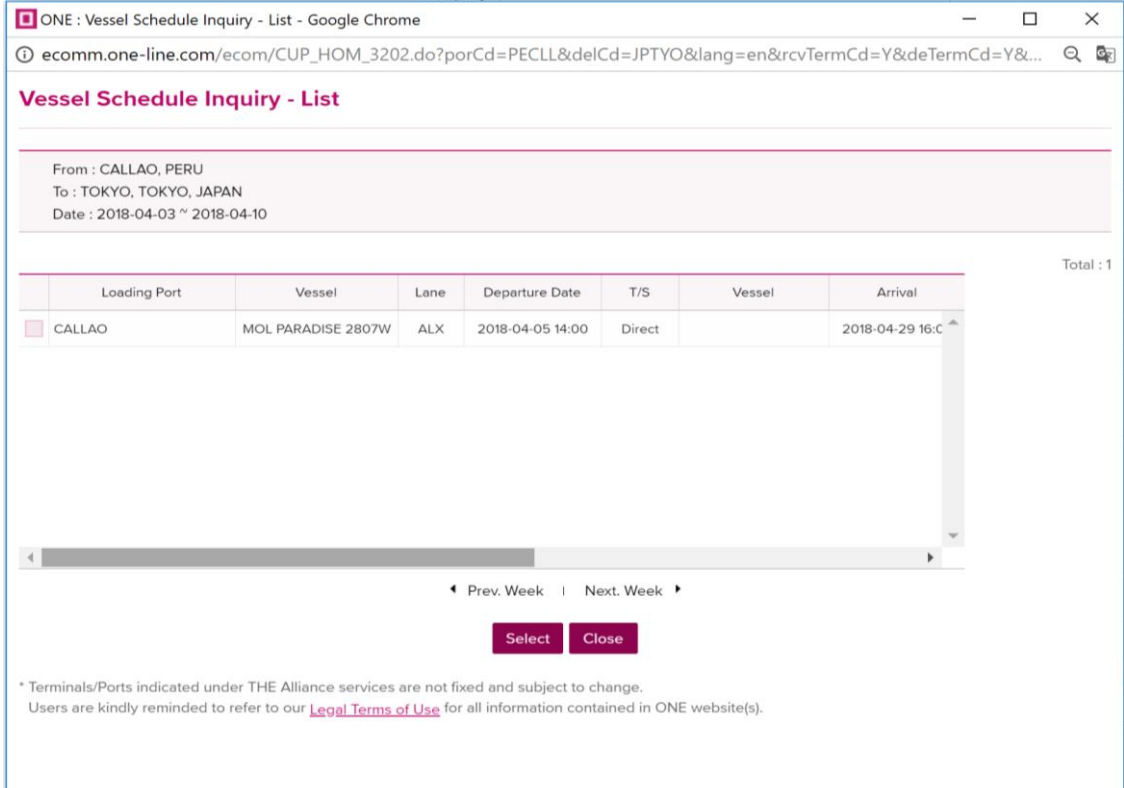

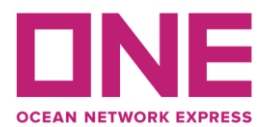

# **7) Pick Up**

Se debe de indicar la fecha programada de retiro de la unidad vacía.

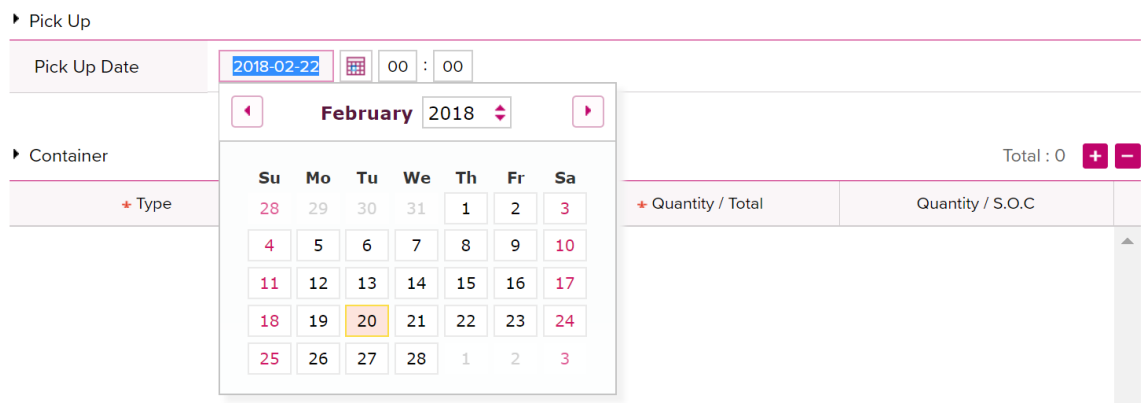

#### **8) Container**

Favor de llenar solo los campos con asterisco en rojo **(\*)**.

- **Type** > Indicar el tipo de contenedor (**DRY/REEFER/ENTRE OTROS**).
- **Size** > Indicar el tamaño del contenedor (**20'/40'/40H**).
- **Quantity/total** > Indicar la cantidad de contenedores.
- **Quantity/S.O.C.** > Completar siempre y cuando sea Shipper Own Container.

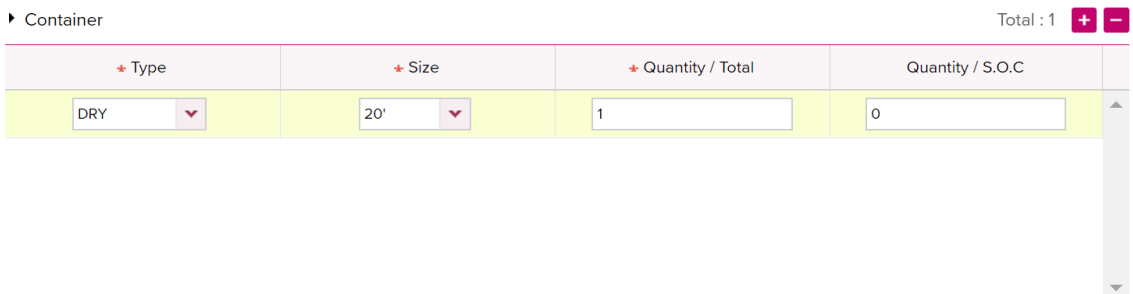

En caso se embarque varios tipos de unidades diferentes, se debe de hacer click en el botón +.

#### **9) Cargo**

Favor de llenar solo los campos con asterisco en rojo **(\*)**.

- **Commodity** > Hacer click en la lupa para poder escoger el producto a embarcar.
- **Total Estimated Weight** > Indicar el peso total a embarcar.

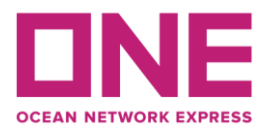

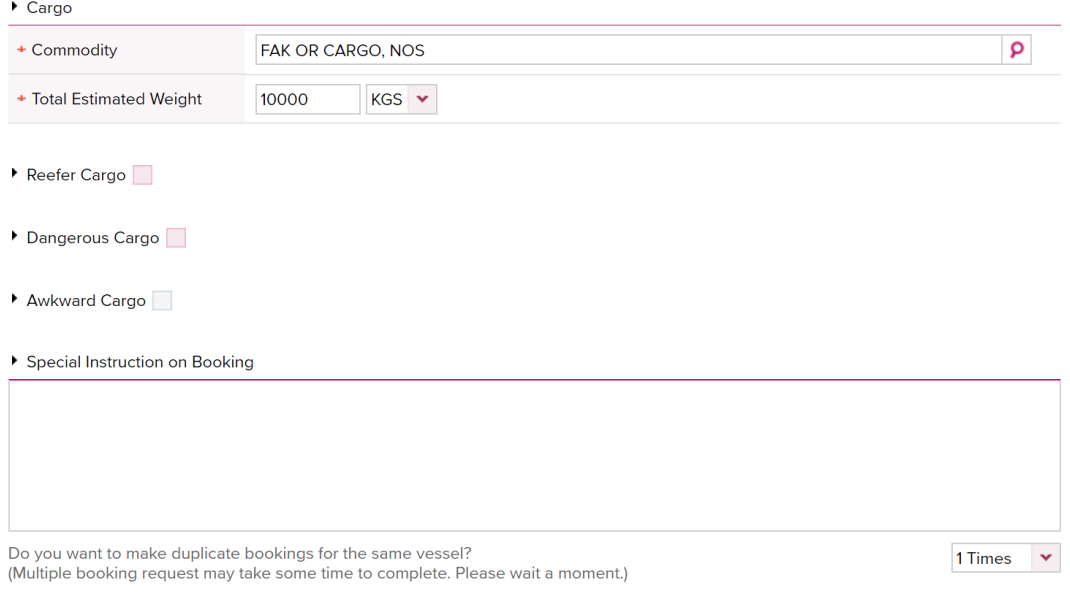

En caso de embarcar carga Refrigerada **(Fresh/Frozen)** o carga peligrosa **(IMO)**, favor de completar la información correspondiente.

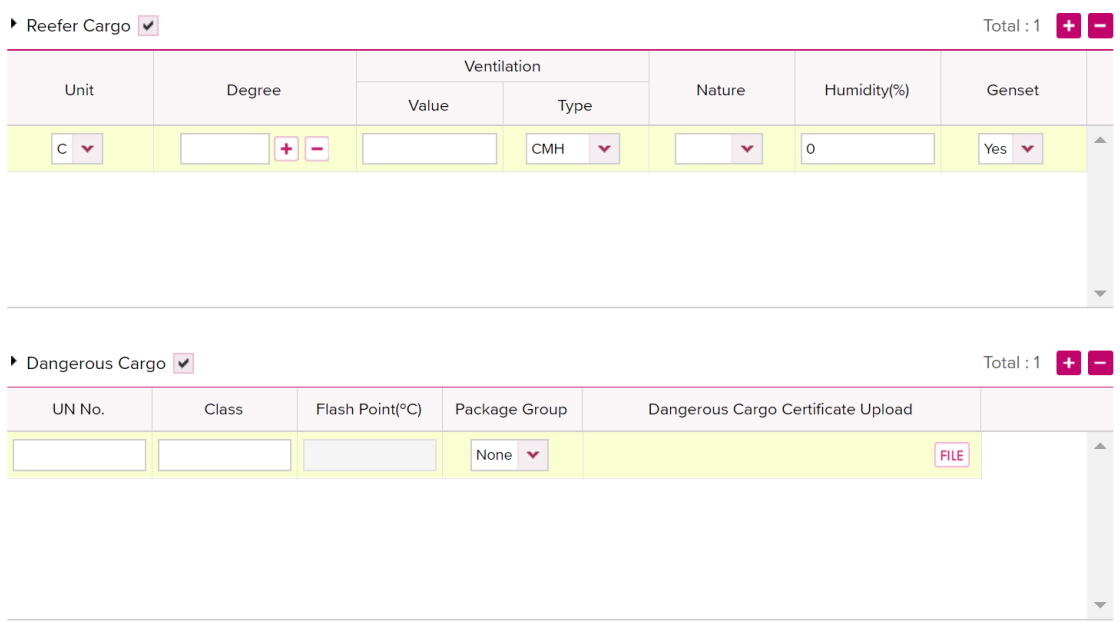

# **10) Special Instruction on Booking**

Favor de incluir información adicional si es necesario.

- **Nombre de la nave y viaje.**
- **Condición de pago.**
- **Almacén de ingreso.**
- **Especificaciones especiales de la carga.**
- **Otros.**

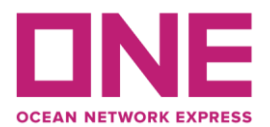

Clear Submit Save as Template

# **11) E-mail notification/ Envío de solicitud a ONE/ Crear template**

En caso desee recibir notificaciones sobre el estado de su embarque, favor de seleccionar las siguientes opciones (**Puede escoger más de una opción.**).

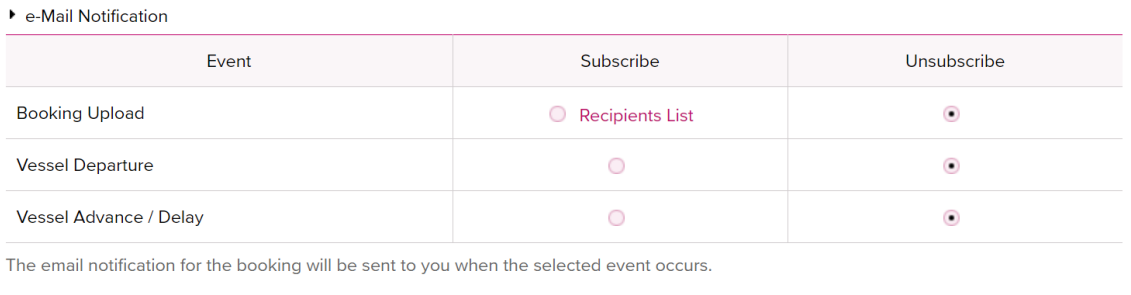

Una vez completada la solicitud, favor de hacer click en el botón "**SUMIT**", para que pueda ser procesada por **ONE (PERU) SAC**.

Si desea guardar como plantilla, favor de hacer click en el botón **"SAVE AS TEMPLATE".**

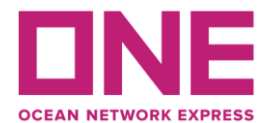

# **Booking Request Information**

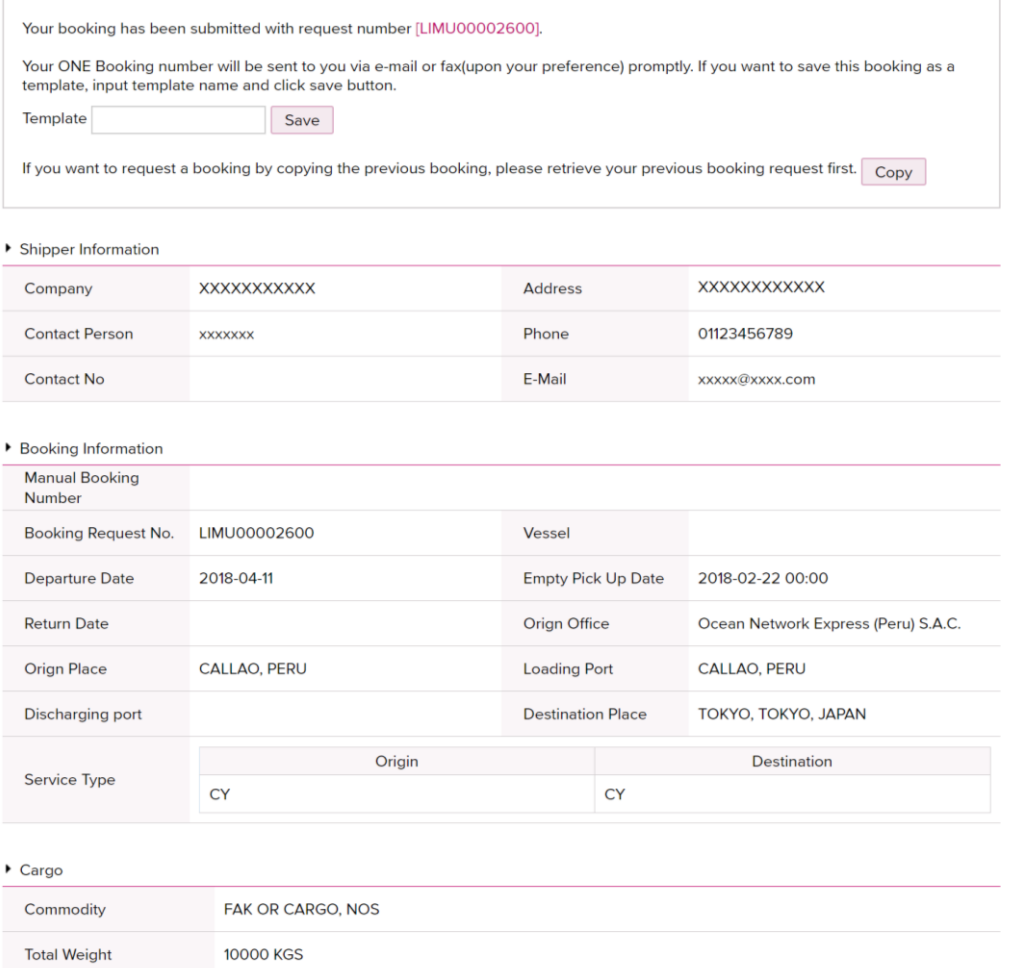

# **12) Copiar reservas**

En caso de que requiera copiar la reserva previamente ingresada puede ir nuevamente a "**Booking Request**", ingresar el número de reserva a copiar y hacer click en "**Apply**".

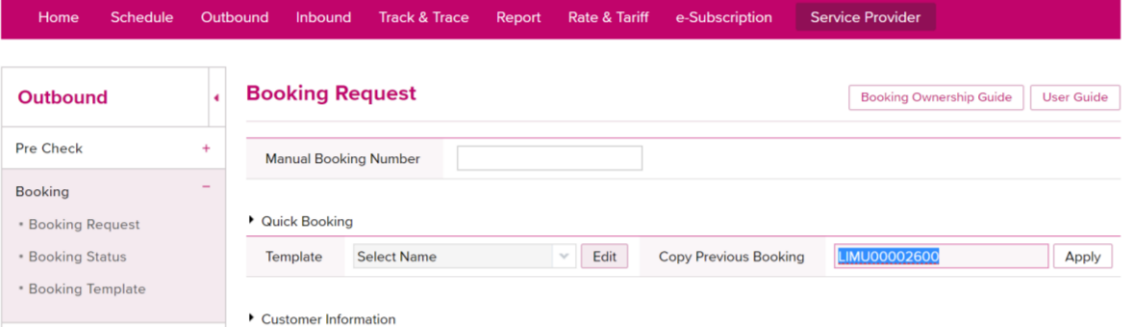

Favor de revisar los datos previamente antes de enviar la solicitud a **ONE (PERU) SAC**